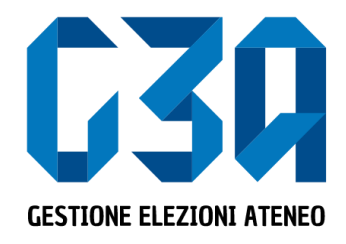

### 28 febbraio 2023

## Gestione delle liste (con deleghe)

Gruppo GEA - Cineca

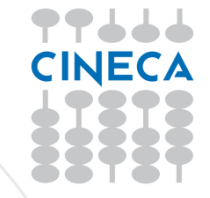

- La presentazione di una lista è una fase cruciale del processo di elezione
- L'organizzatore di lista dovrà creare la lista ed eventualmente delegare altri elettori alla presentazione negli organi/collegi
- Il presentatore di lista (organizzatore di lista o autorizzato alla presentazione dall'organizzatore di lista) dovrà associarla agli organi/collegi desiderati, invitare candidati alla lista e solo dopo aver ricevuto l'accettazione della candidatura da parte di quest'ultimi, può presentare ufficialmente la lista in modo tale che rientri nel processo di sottoscrizione

Le fasi principali del processo di creazione lista sono le seguenti

- Login al sistema
- Selezione del pulsante **Candidature**
- Creazione della lista
- Gestione deleghe
- Selezione dell'organo/collegio
- Ricerca e invito del candidato/i
- Presentazione lista

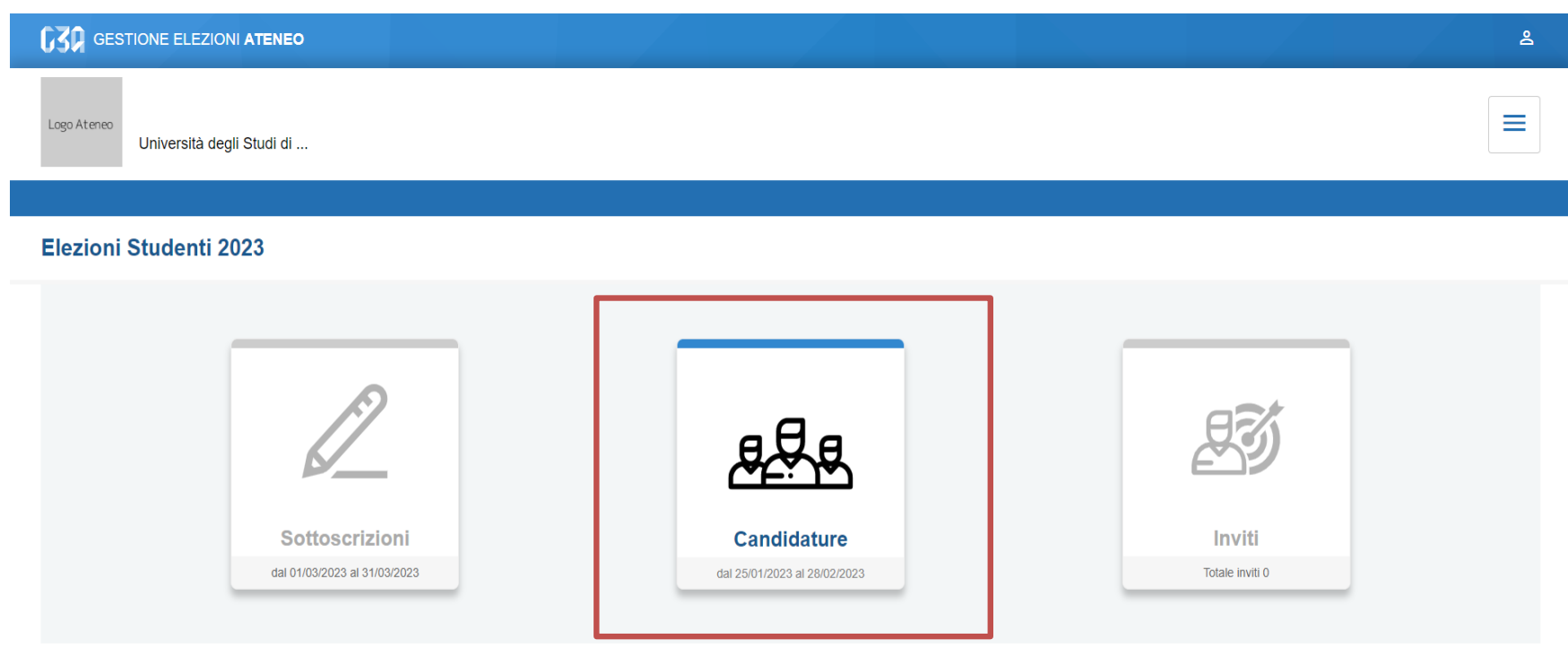

Selezionare il pulsante Candidature

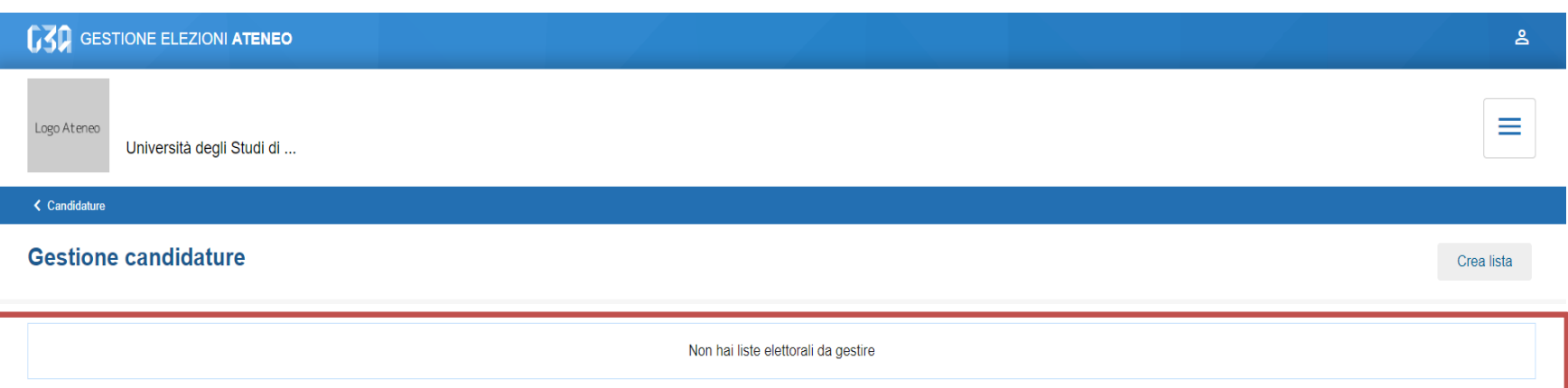

#### Inizialmente non sono presenti liste

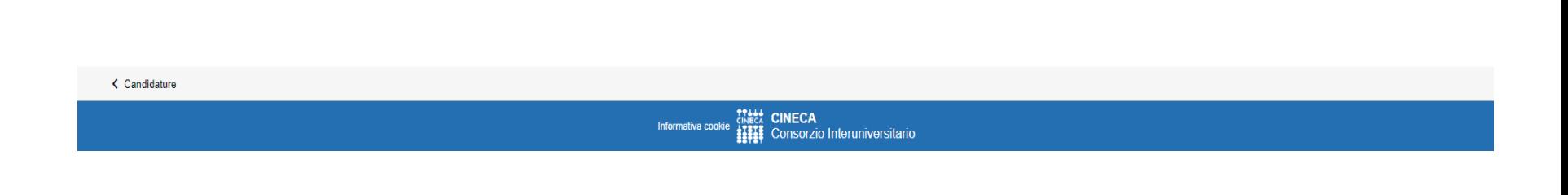

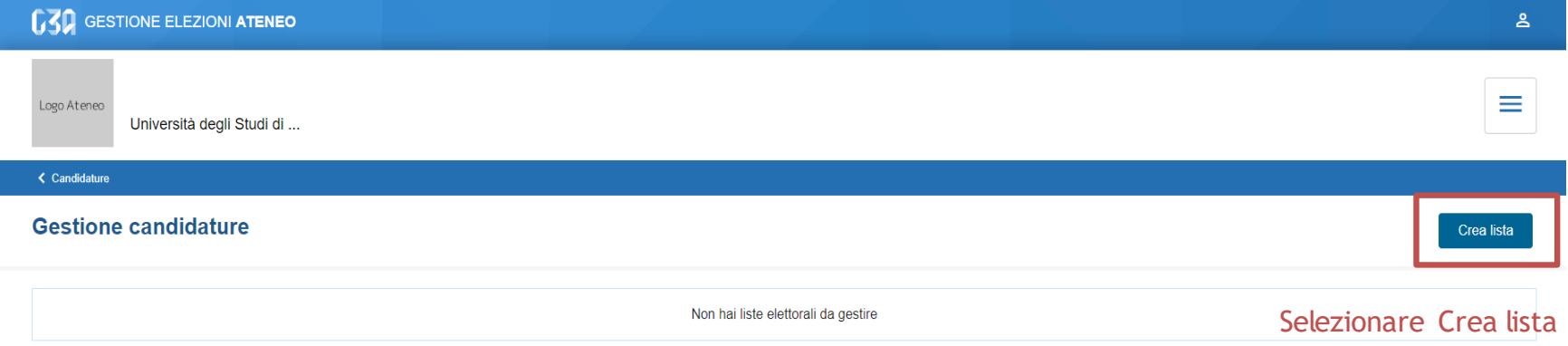

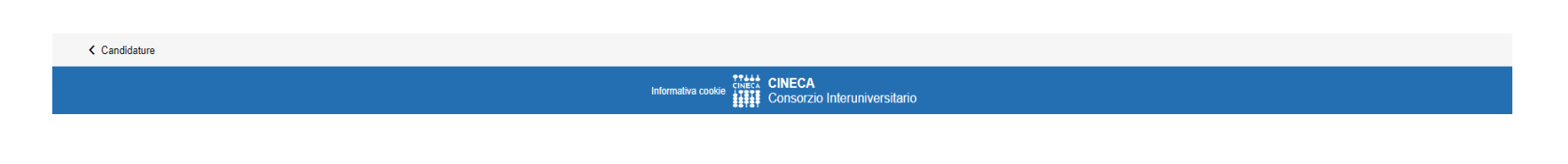

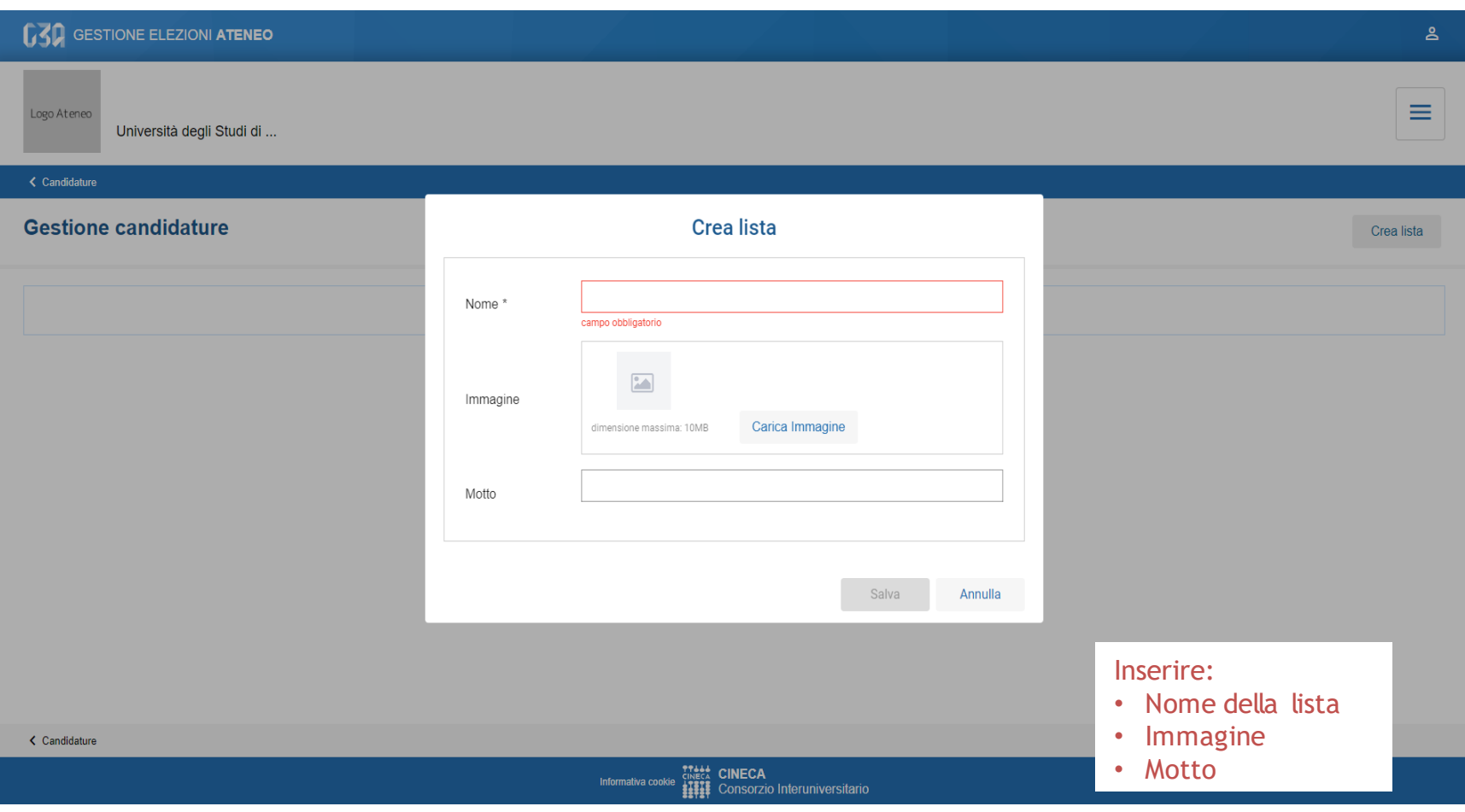

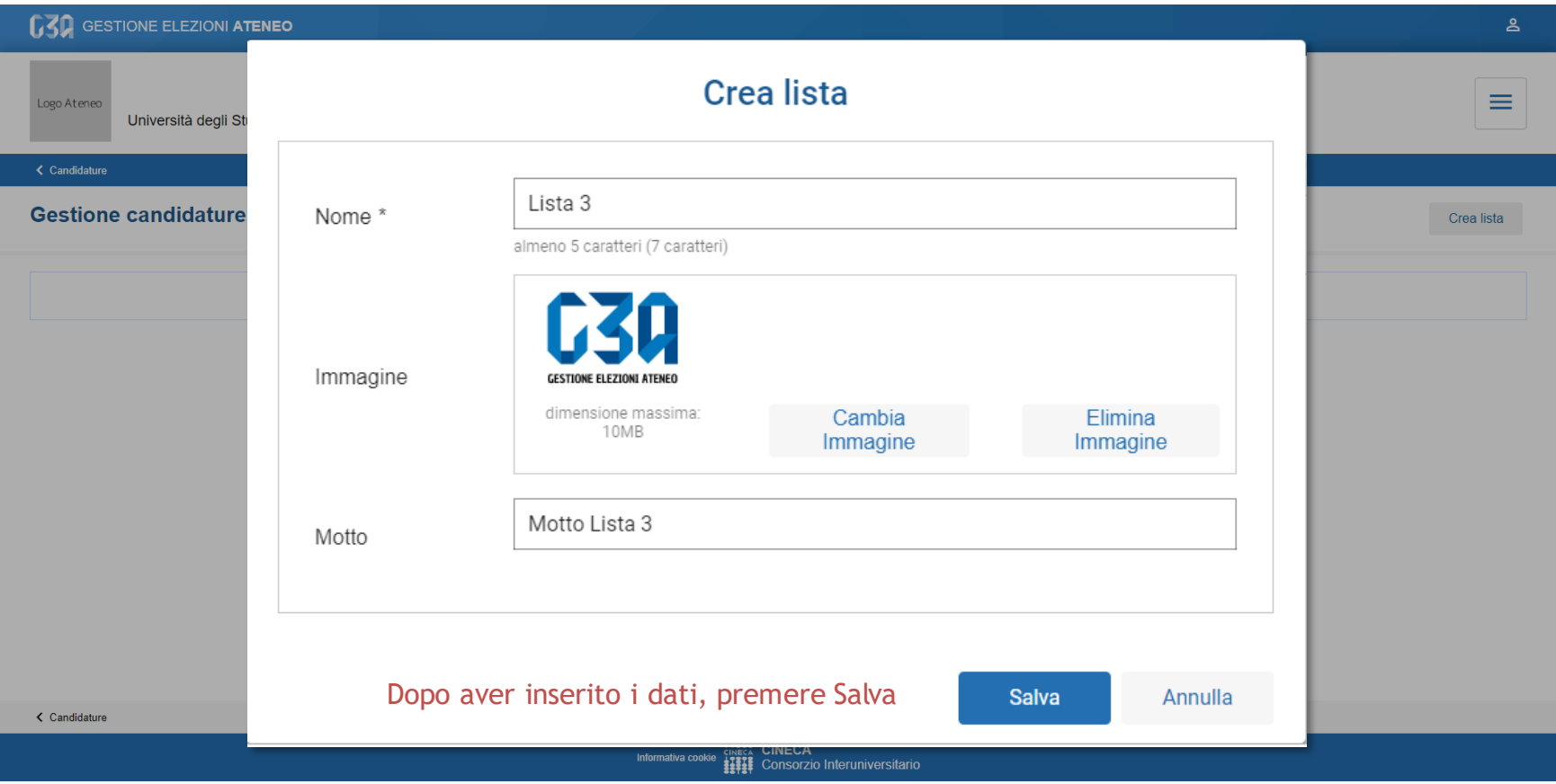

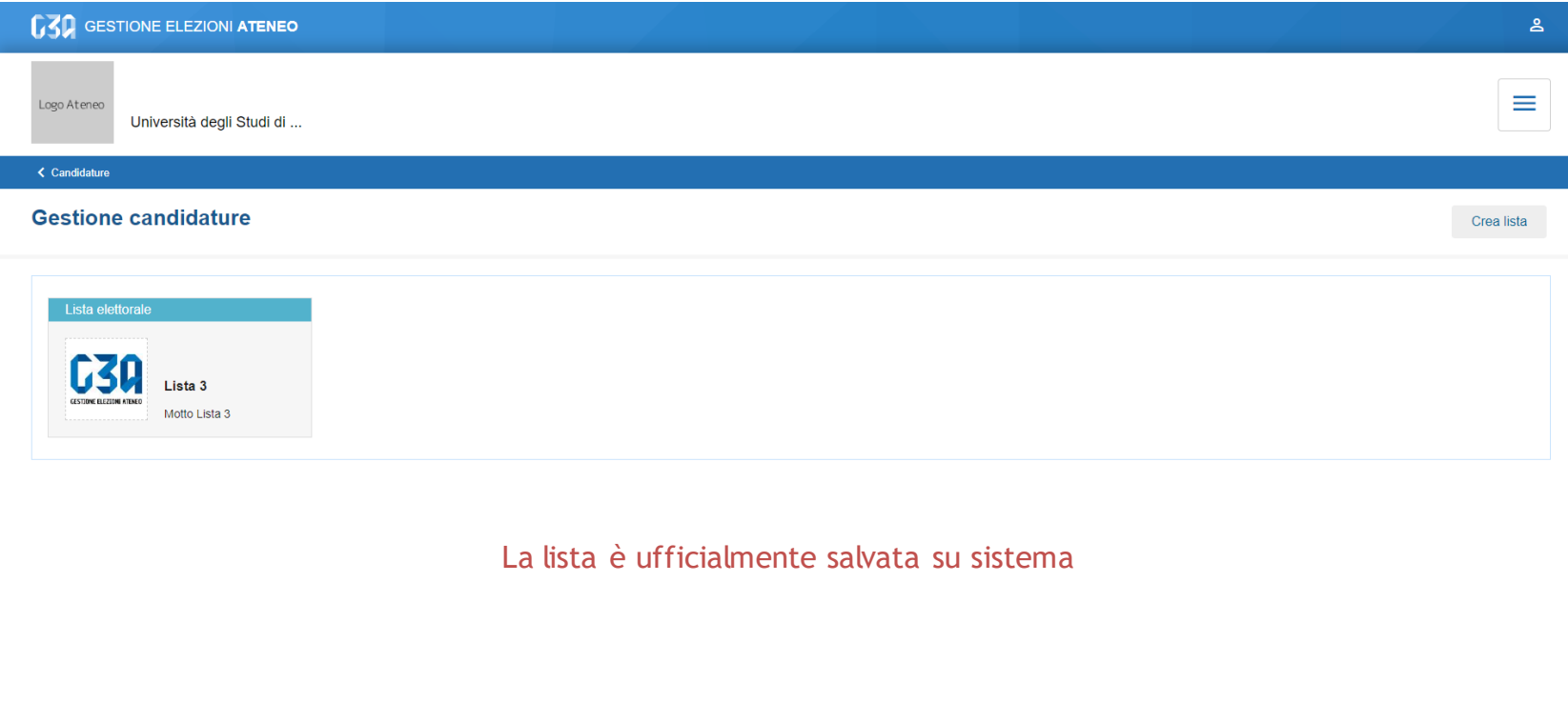

 $\zeta$  Candidature

**Modifiche salvate 11111** Consorzio interuniversitario

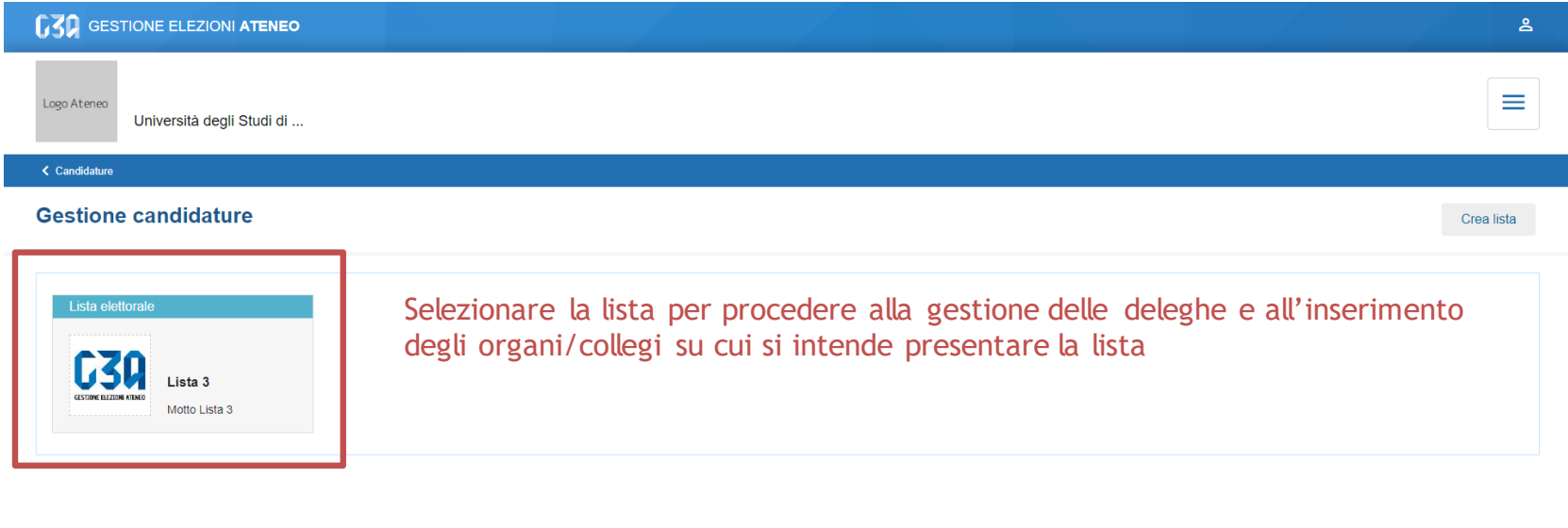

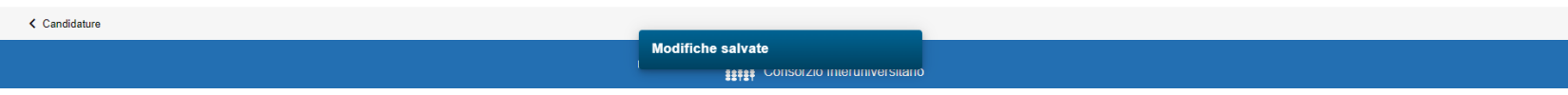

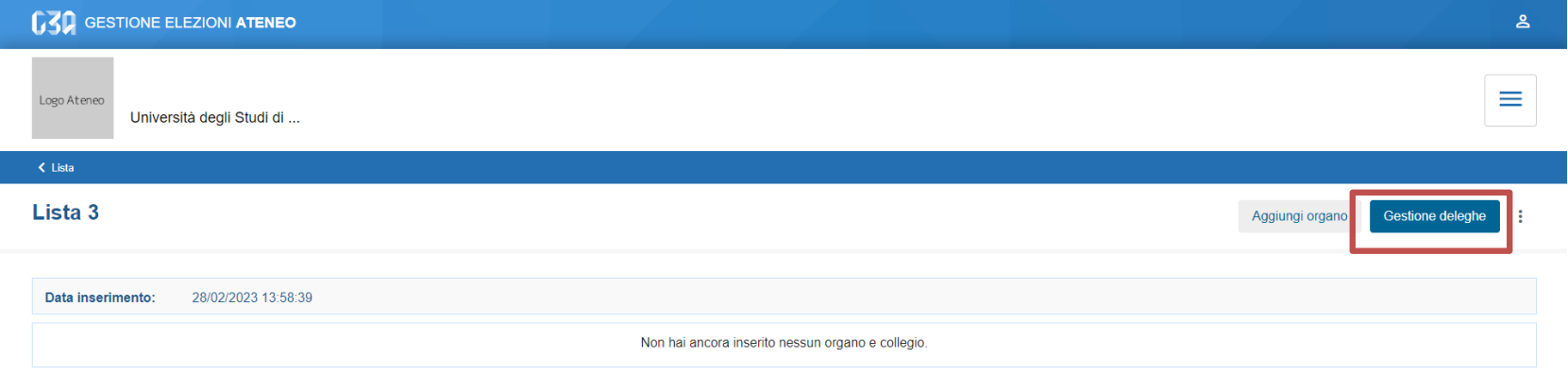

#### Selezionare Gestione deleghe per delegare altri elettori alla presentazione della lista negli organi/collegi

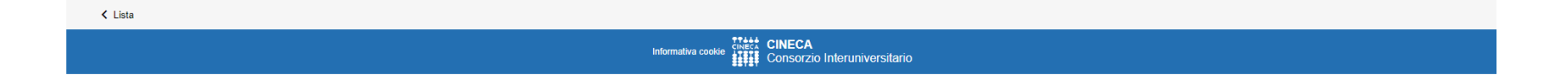

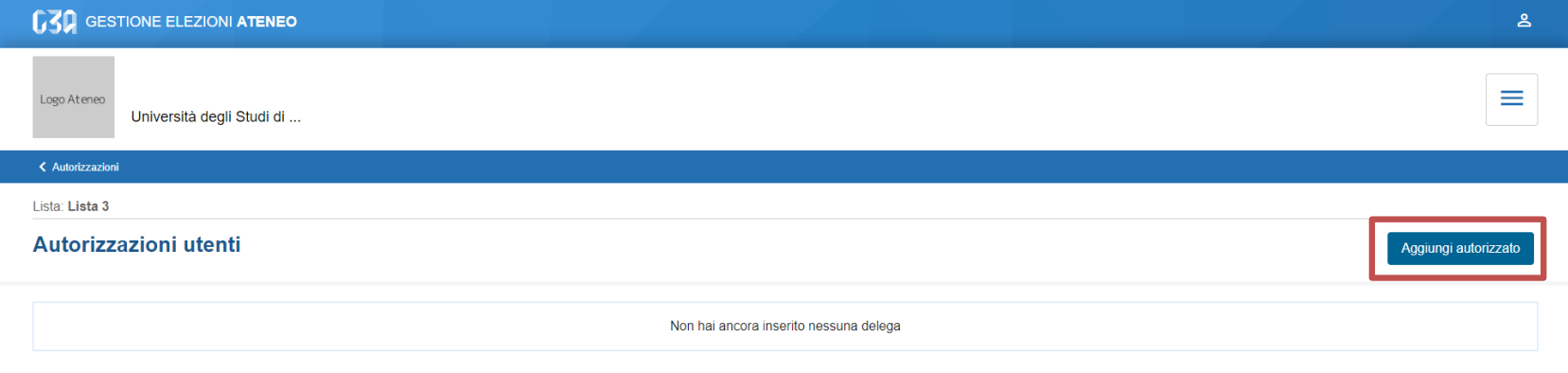

Selezionare Aggiungi autorizzato

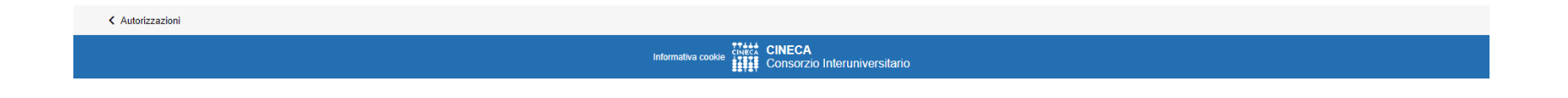

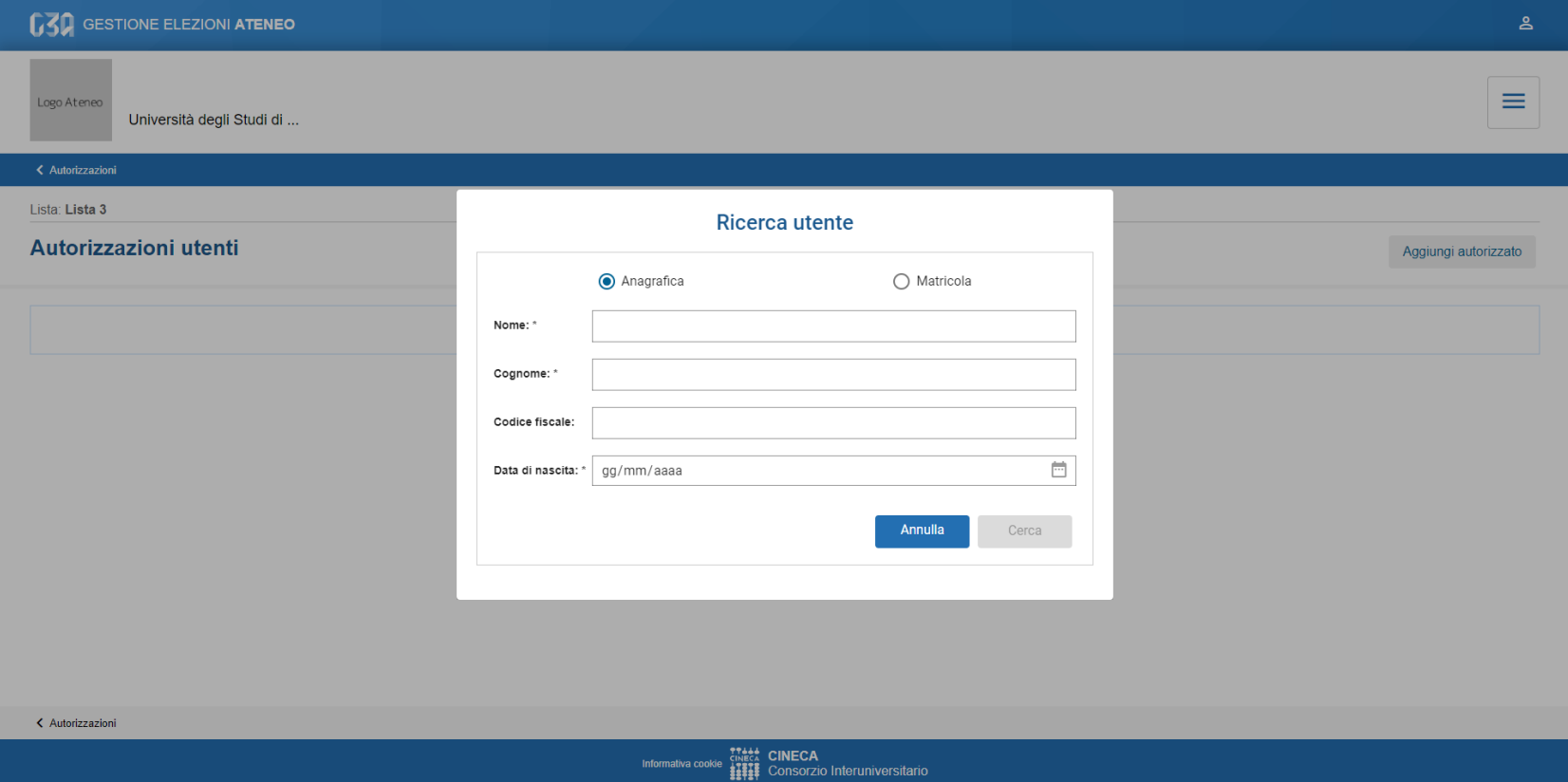

Ricercare l'utente per cognome, nome e data di nascita (o per matricola e data di nascita). Una volta inseriti i campi obbligatori premere Cerca.

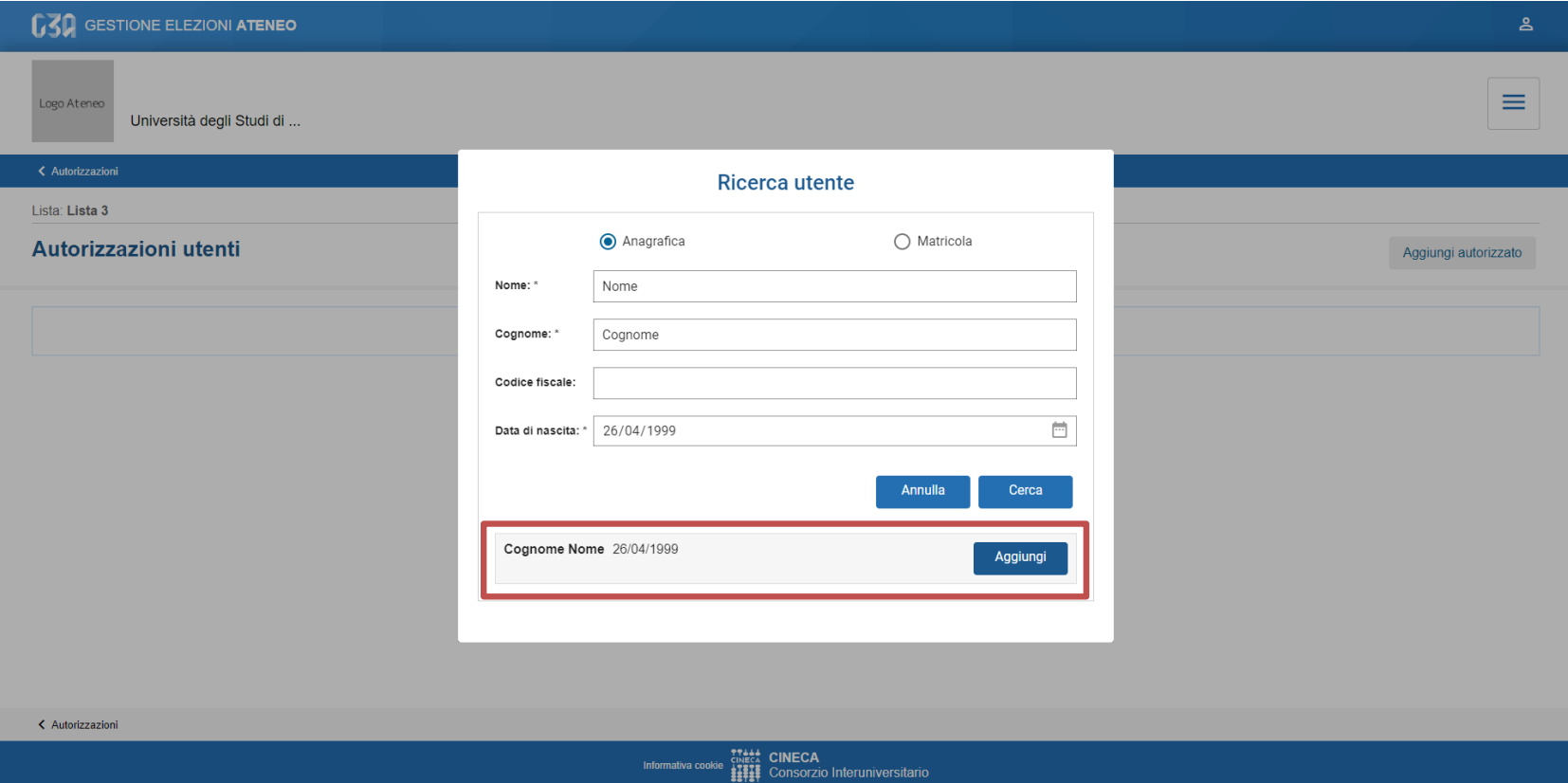

Se la persona ricercata è presente a sistema e possiede i requisiti da presentatore di lista l'organizzatore di lista può procedere a inserirlo premendo su Aggiungi.

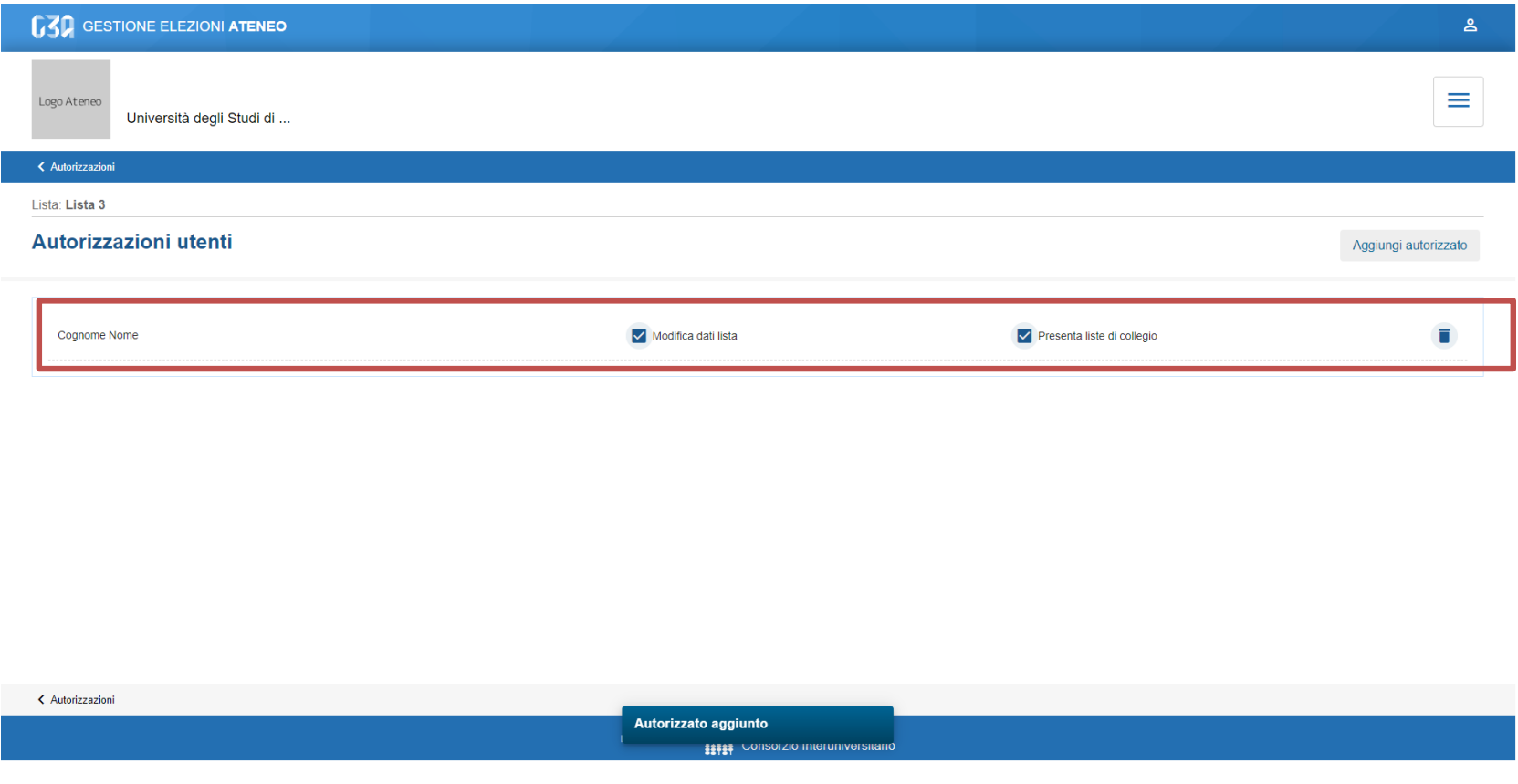

L'utente viene aggiunto all'elenco degli utenti autorizzati con le autorizzazioni "Modifica dati lista" e "Presenta liste di collegio".

L'organizzatore di lista può decidere di rimuovere una delle due autorizzazioni (o entrambe) cliccando sui relativi checkbox.

L'organizzatore di lista e i delegati autorizzati alla presentazione delle liste di collegio aggiungono organi/collegi per i quali diventano presentatore di lista.

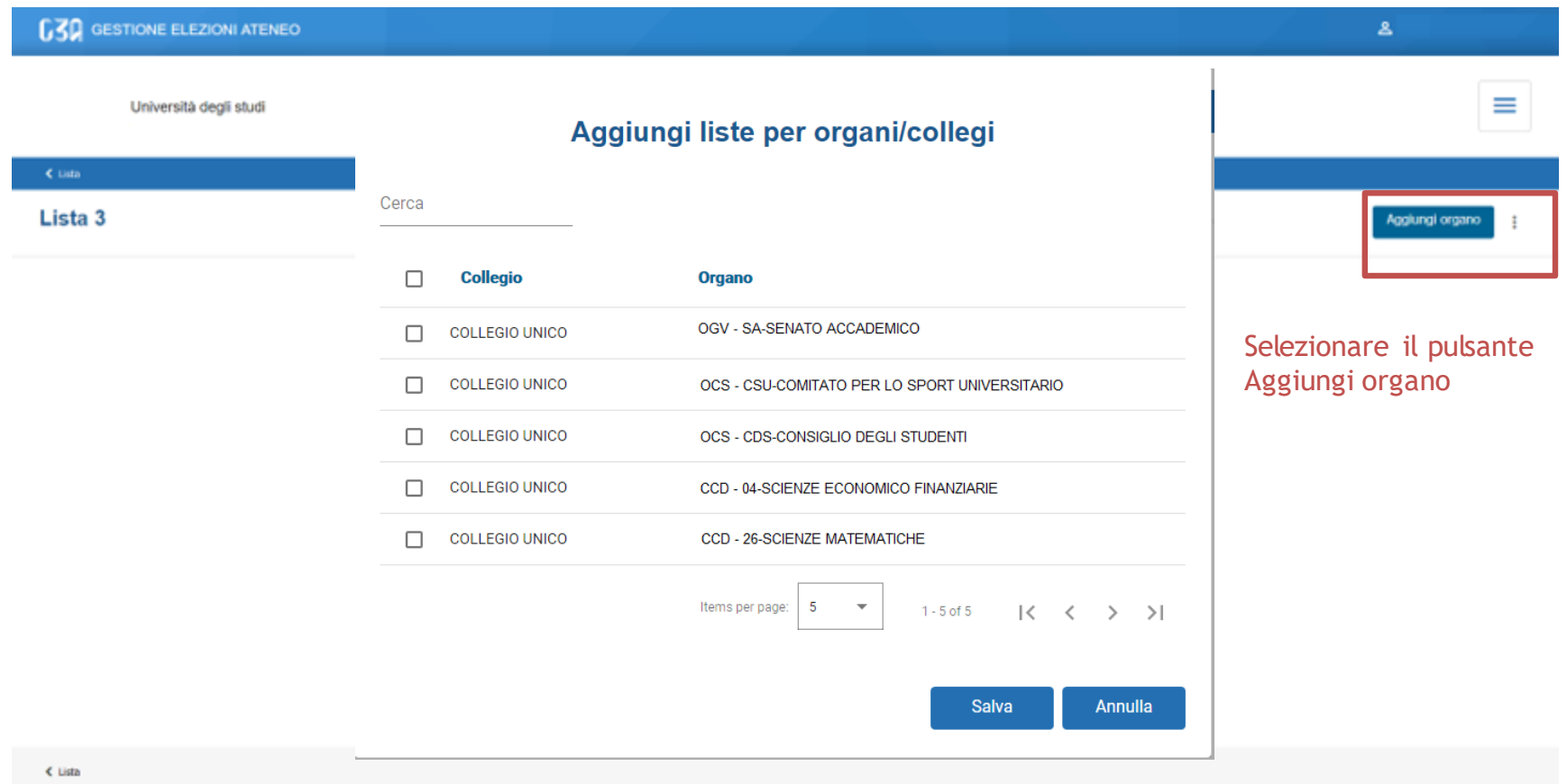

Selezionare gli organi/collegi per cui presentare la lista

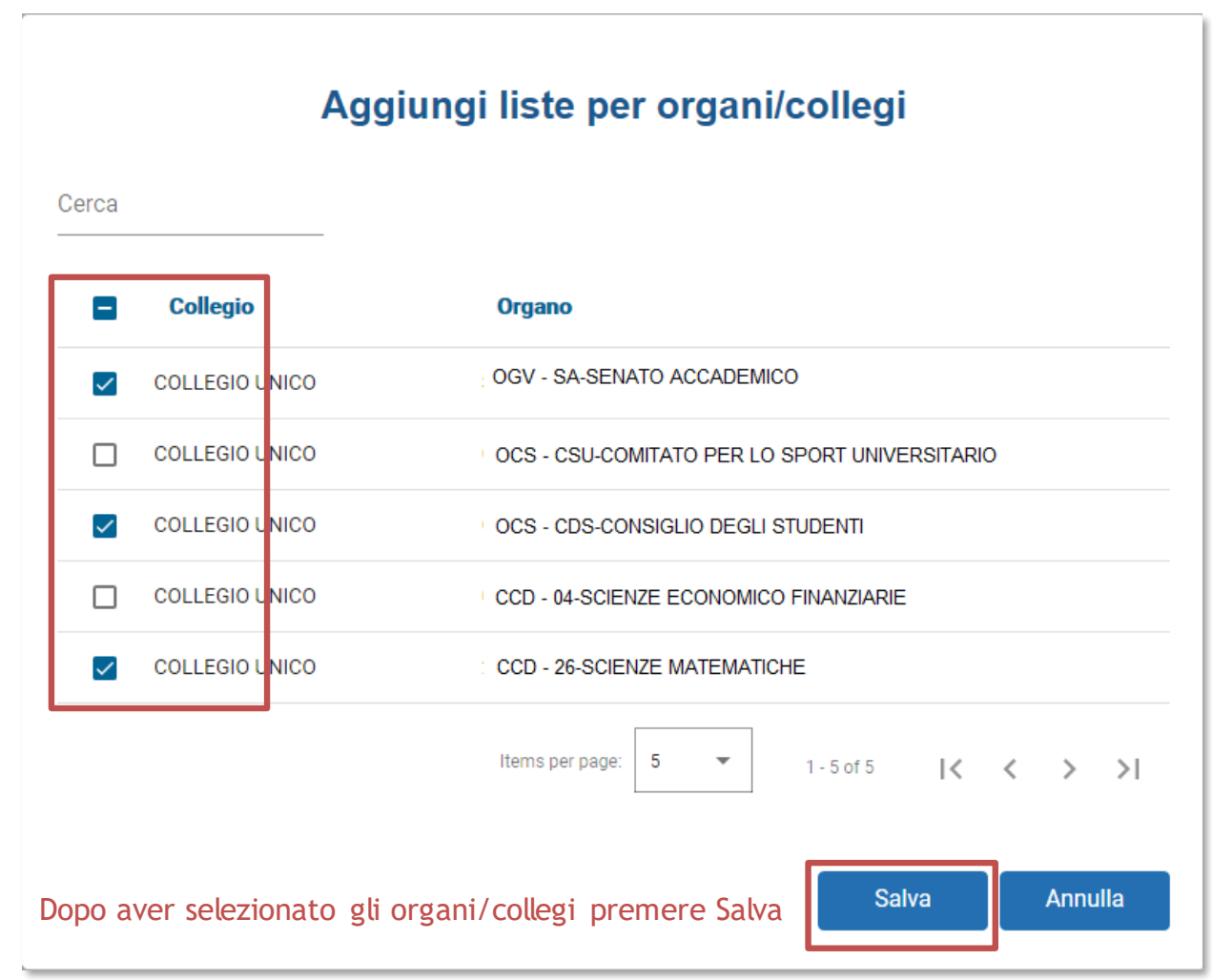

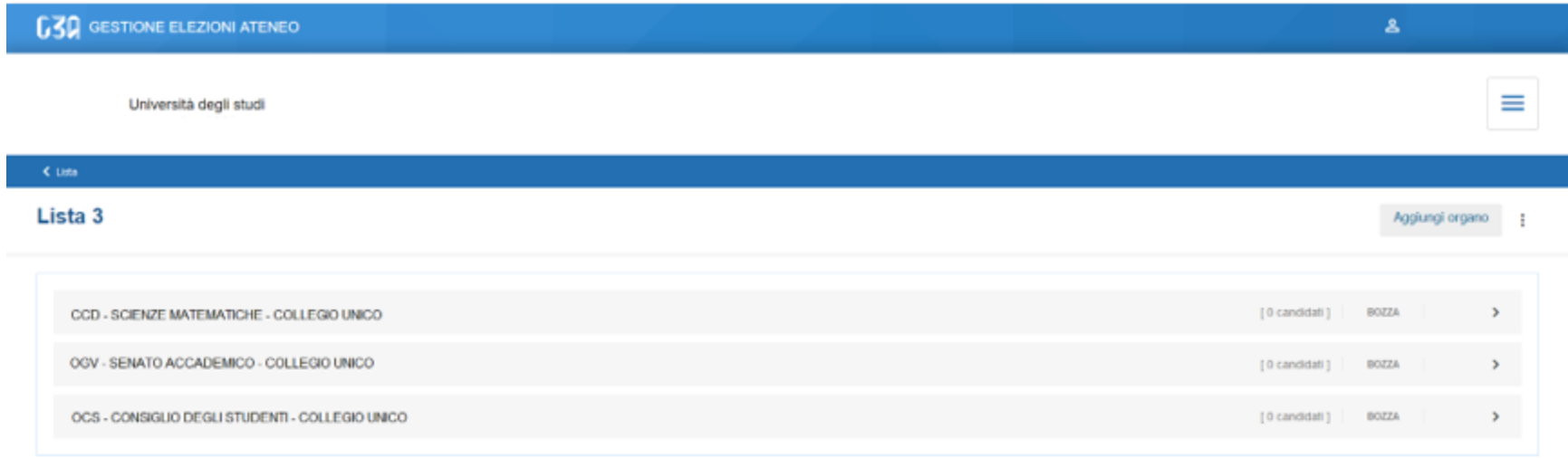

#### Riepilogo organi/collegi per cui la lista 3 sarà presentata

 $<$  Lista

Create liste di collegio

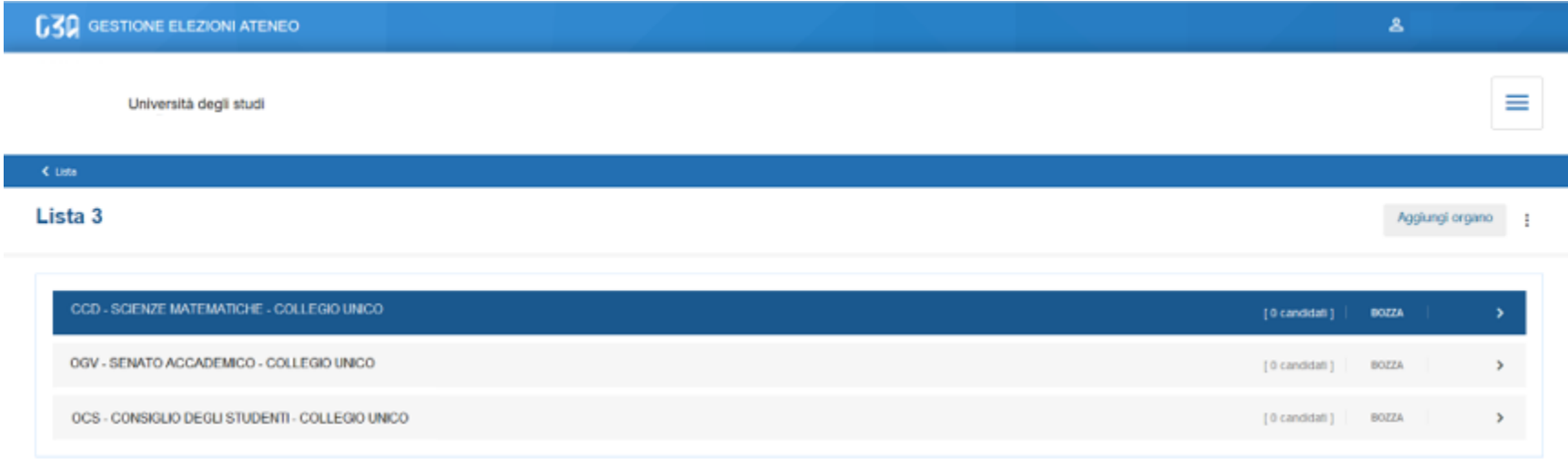

Per ogni organo/collegio, ora occorre inserire gli eventuali candidati. Selezionare l'organo

 $\leq$  Lista

#### Situazione iniziale della lista per l'organo selezionato

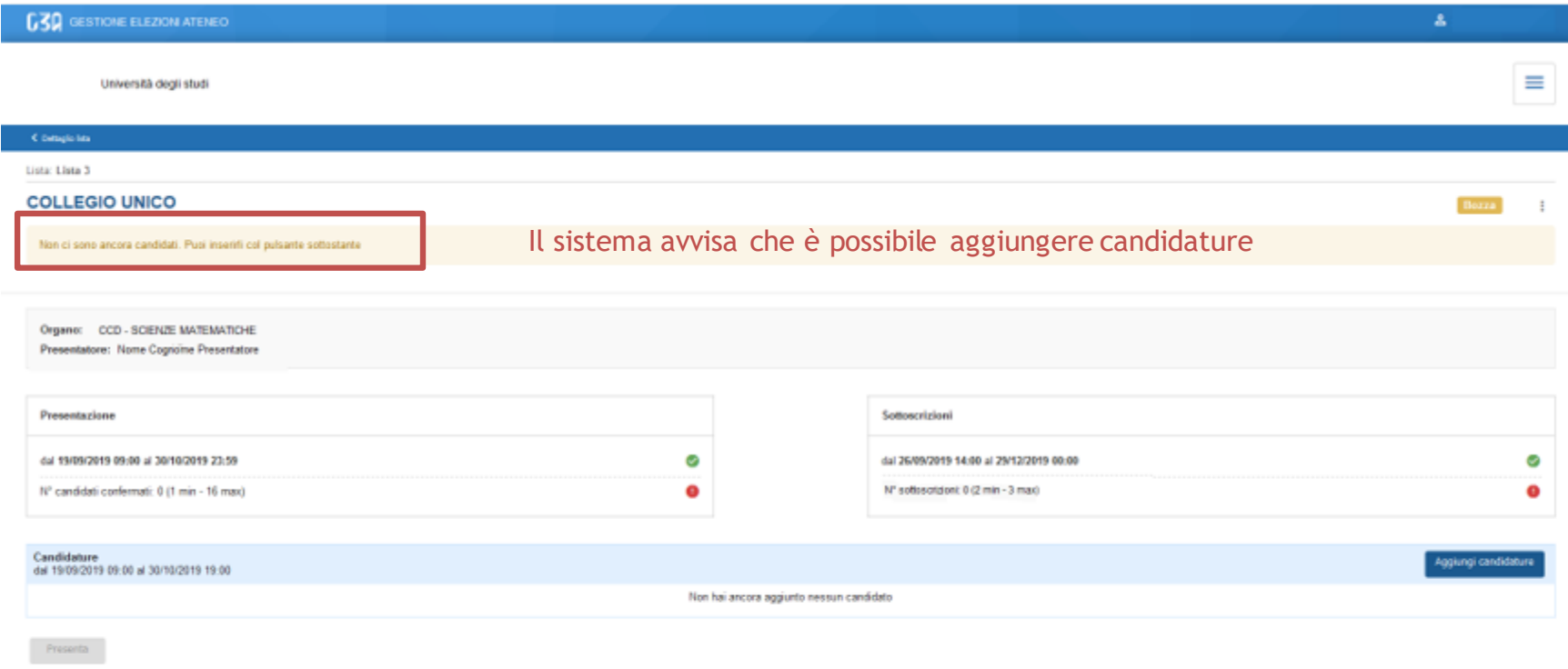

< Detaglio hts

#### Situazione iniziale della lista per l'organo selezionato

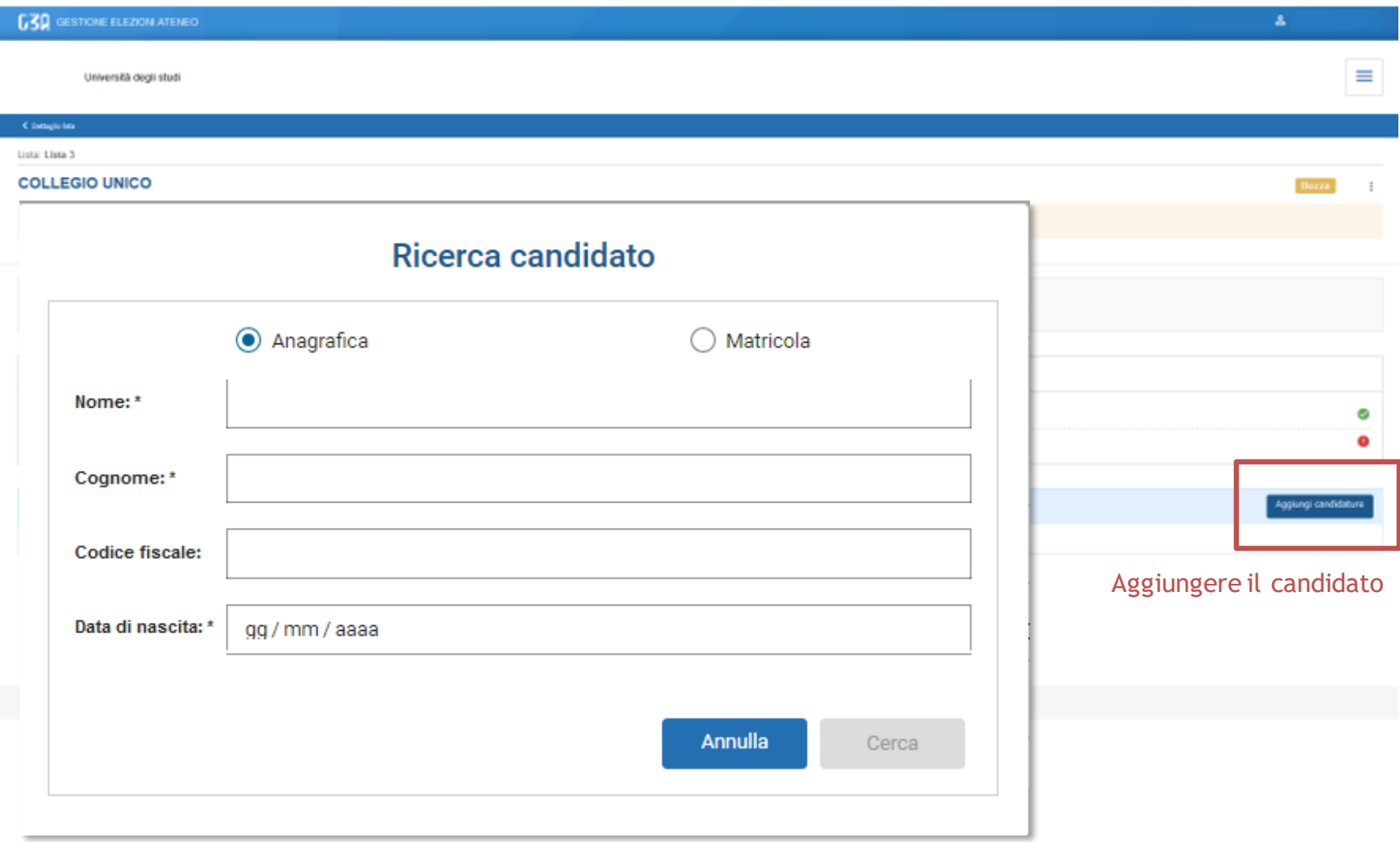

Ci sono due modalità di ricerca del candidato:

- 1. Per nome, cognome e data di nascita
- 2. Per matricola e data di nascita

Il presentatore di lista è tenuto a conoscere tali informazioni per poter procedere con la ricerca del candidato

### Modalità ricerca per nome, cognome e data di nascita

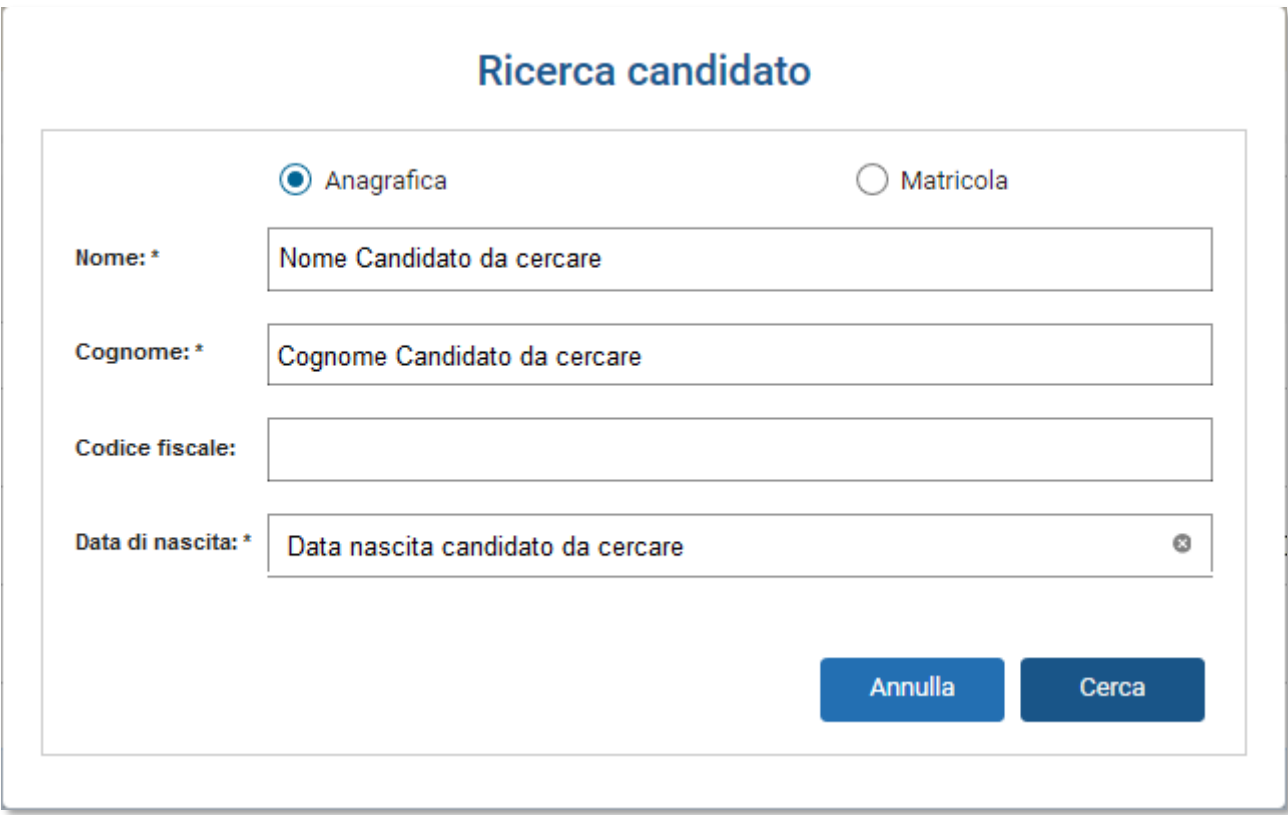

Una volta inseriti i campi obbligatori, nome, cognome e data di nascita, premere Cerca

### Modalità matricola e data di nascita

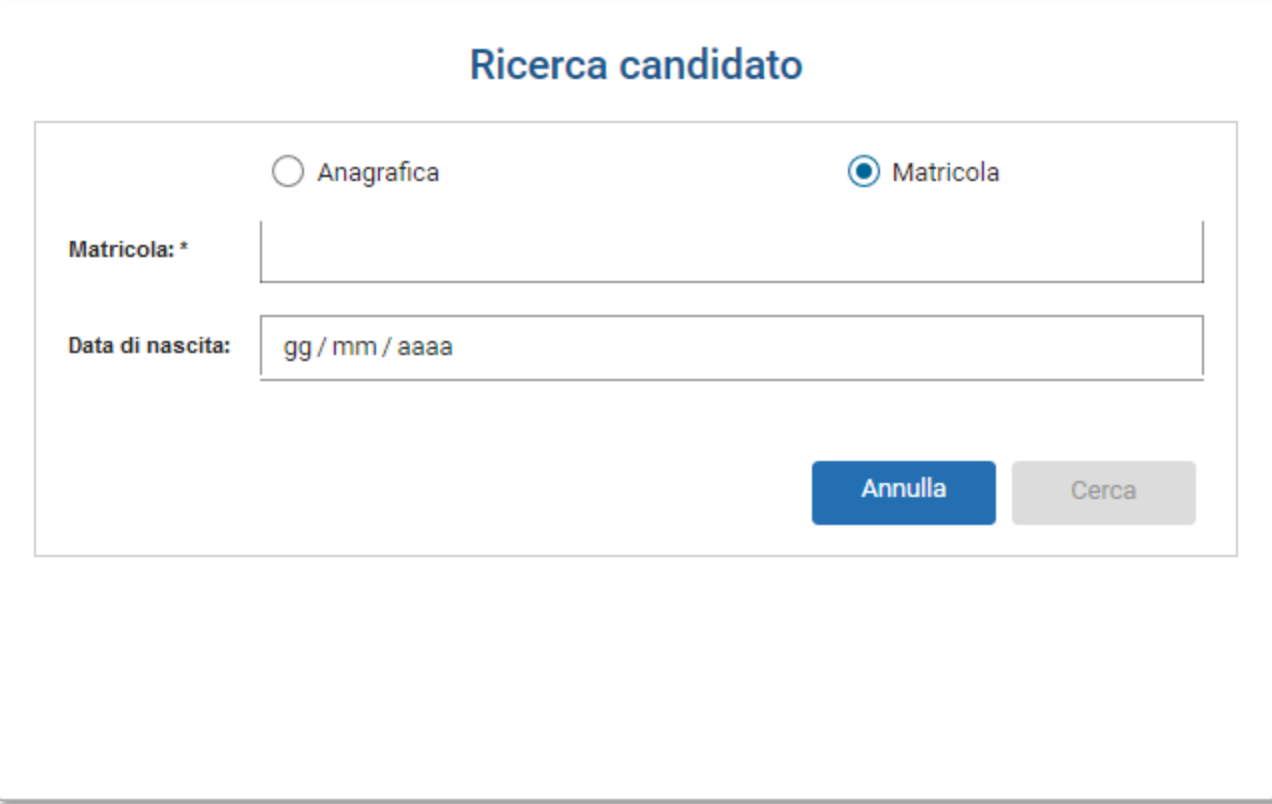

Una volta inseriti i campi obbligatori, matricola e data di nascita, premere Cerca

### Modalità ricerca per nome, cognome e data di nascita

#### Ricerca candidato

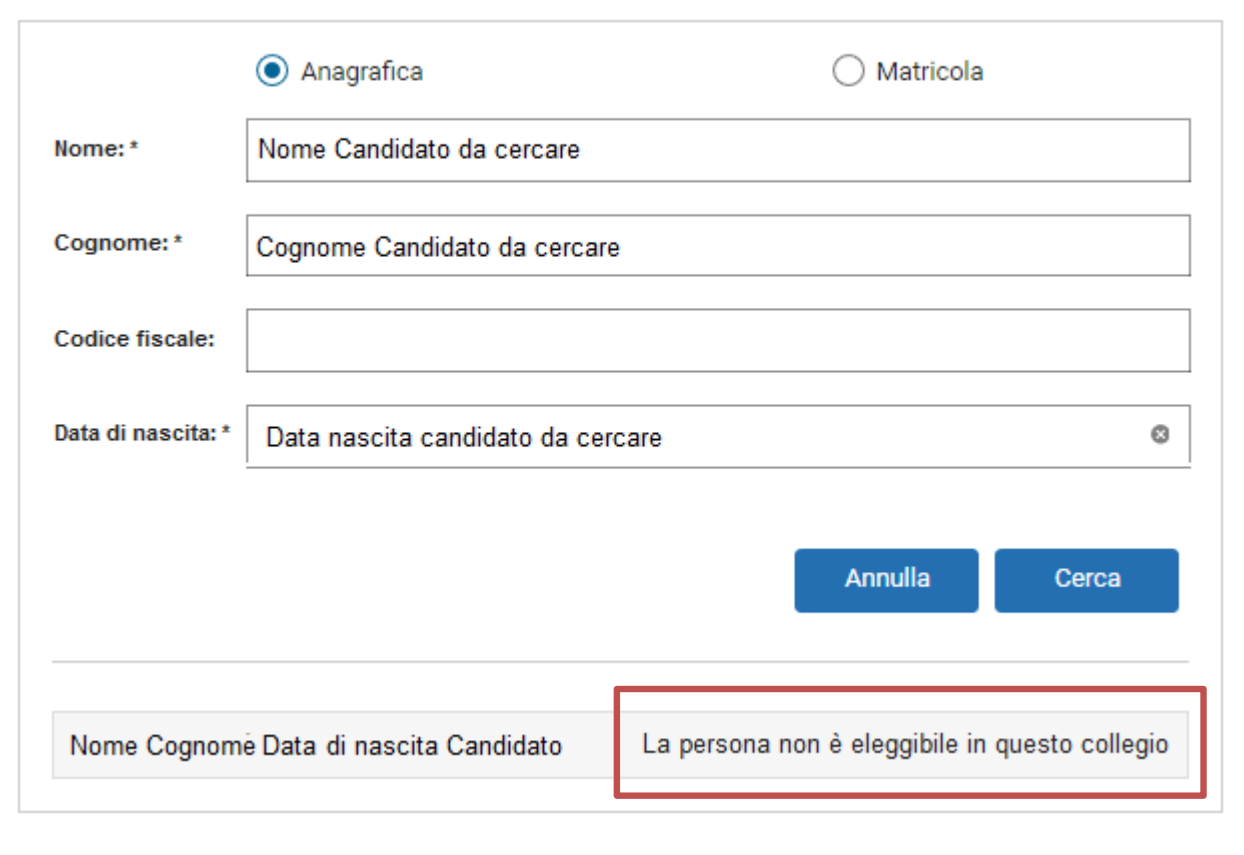

Il candidato cercato, per le regole impostate sull'evento, potrebbe non essere eleggibile. In tal caso il sistema avvisa il presentatore che dovrà procedere con la ricerca di un altro candidato

### Modalità ricerca per nome, cognome e data di nascita

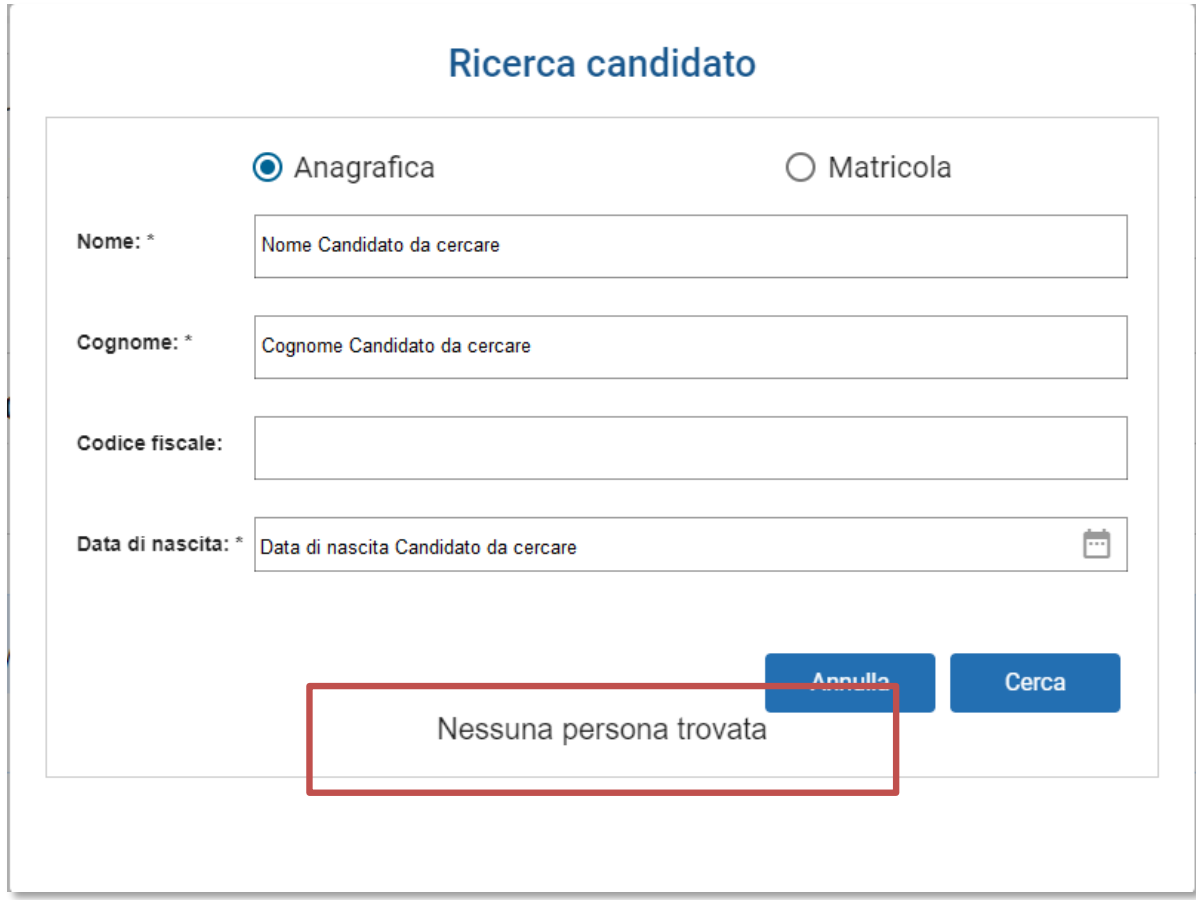

Il candidato cercato, per i dati inseriti, potrebbe non essere stato recuperato. In tal caso il sistema avvisa il presentatore che dovrà procedere con la ricerca di un altro candidato

### Modalità ricerca per nome, cognome e data di nascita

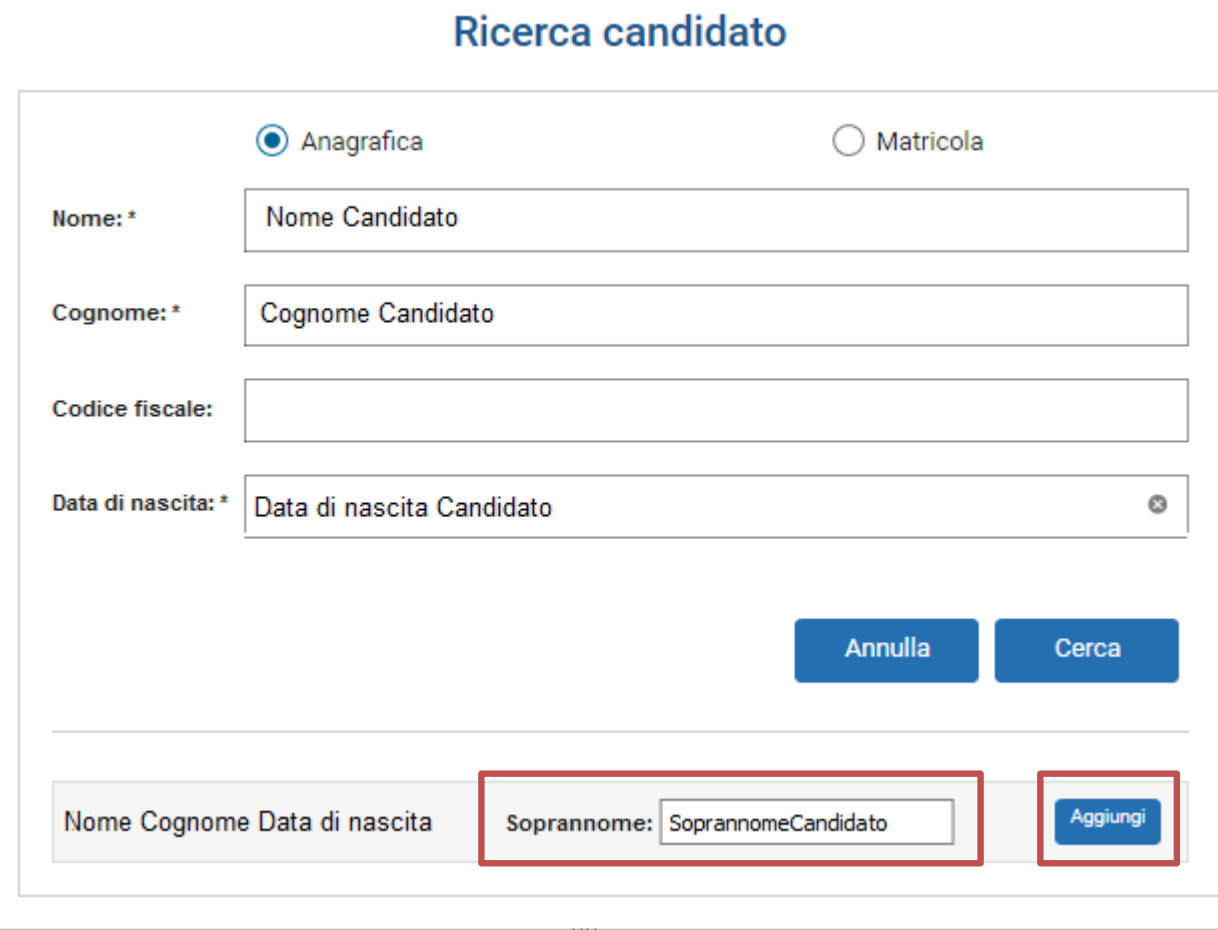

Se la ricerca è andata a buon fine, il candidato comparirà nella sezione inferiore del blocco. A questo punto il presentatore può:

- Inserire il soprannome con cui il candidato è conosciuto
- Aggiungere il candidato alla lista tramite il pulsante Aggiungi

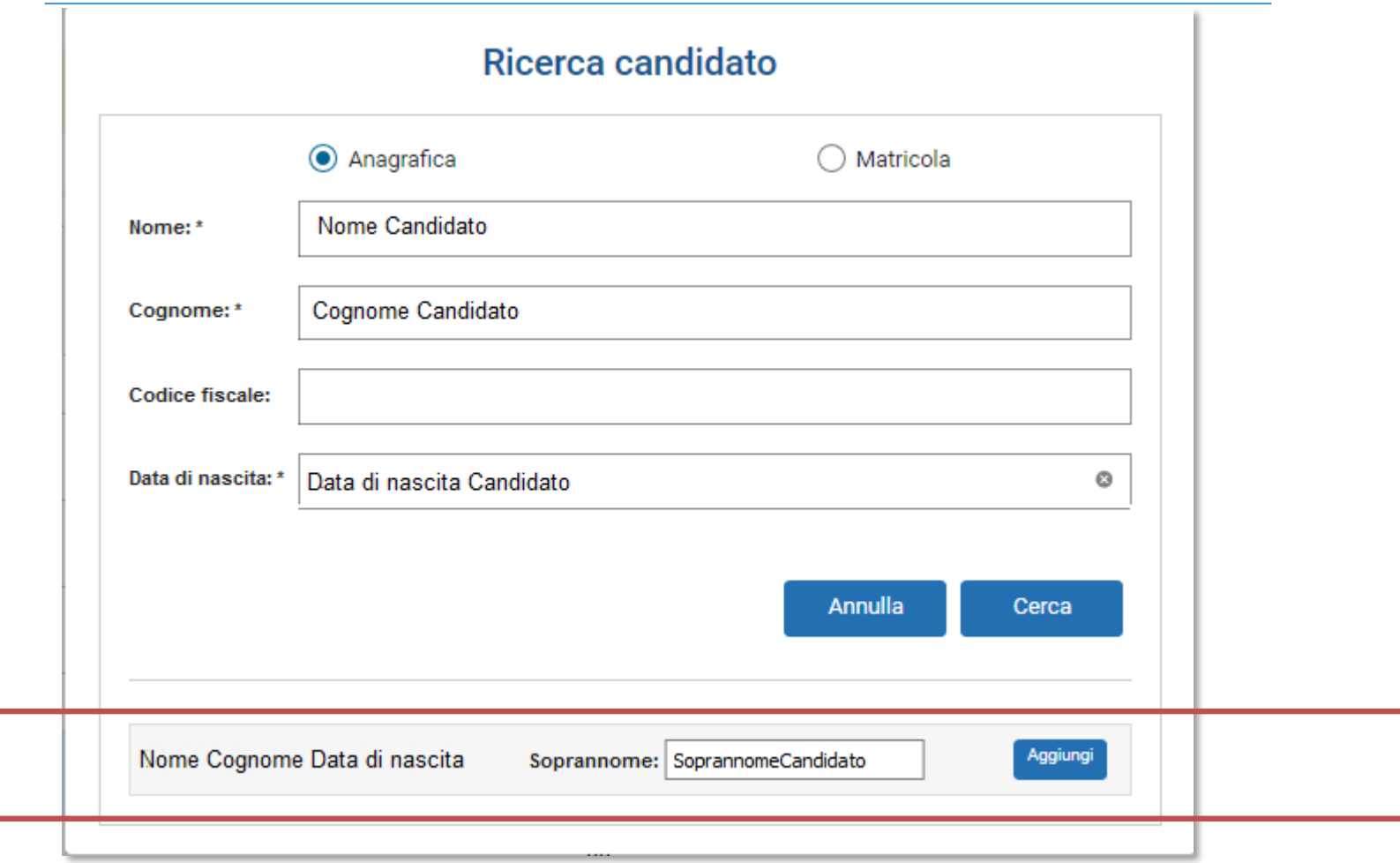

Una volta inserito il candidato, il presentatore visualizza la situazione attuale.

Ogni volta che un candidato viene inserito, si ritorna nella schermata principale.

Nella sezione inferiore sono elencati tutti i candidati inseriti dal presentatore di lista, con evidenza dello stato attuale della loro candidatura

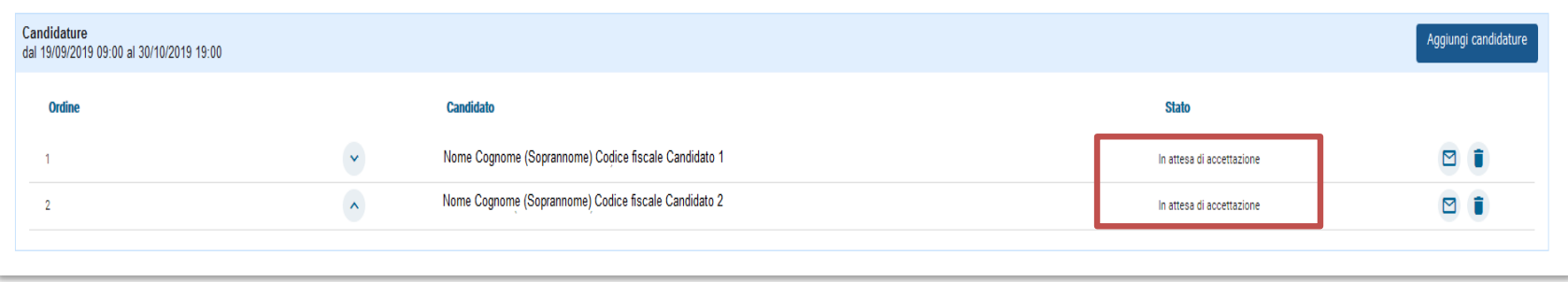

### L'avviso al presentatore è indicato anche nella parte alta della sezione

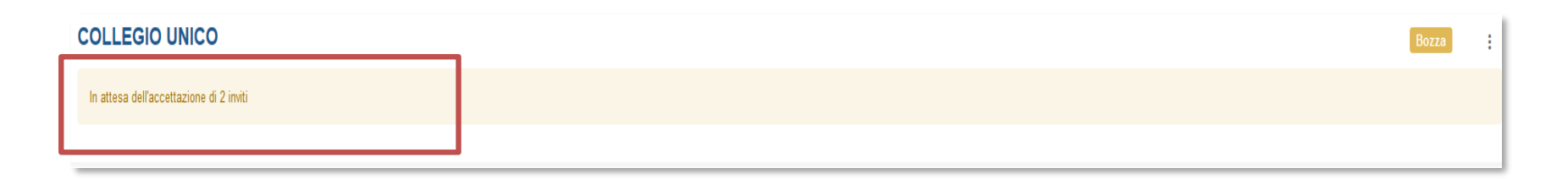

Per ogni candidato che accetta l'invito, il presentatore vedrà l'evolversi della lista:

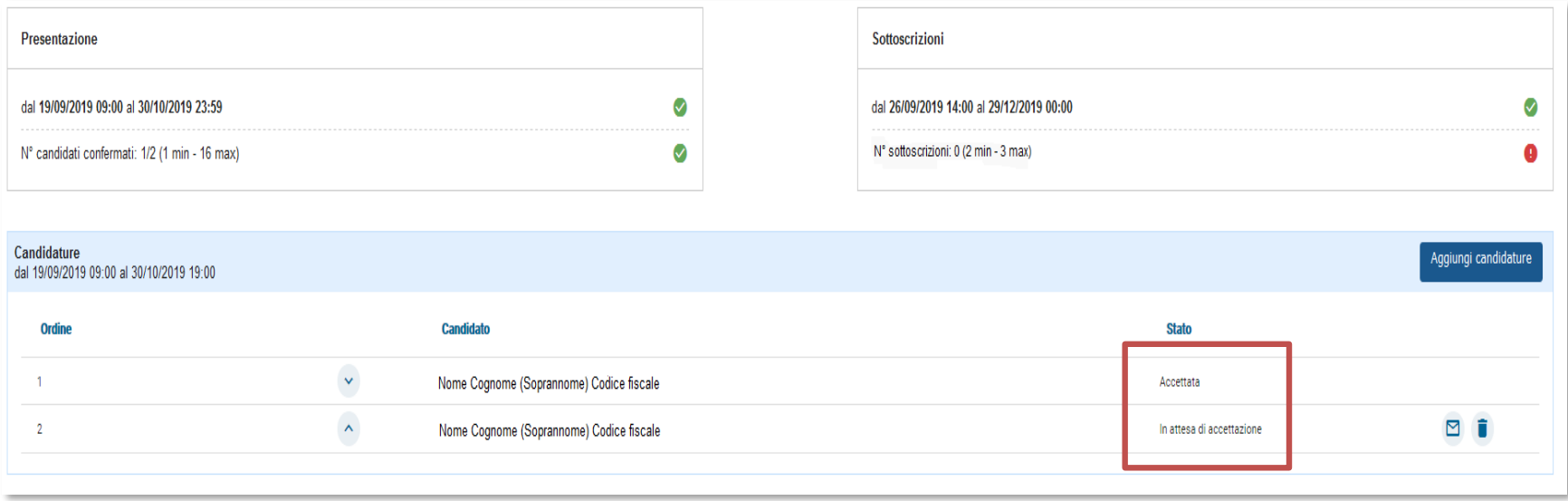

Quando tutti i candidati hanno accettato l'invito, il sistema avvisa il presentatore che è possibile presentare la lista tramite il pulsante Presenta, in basso a sinistra, che da questo momento è abilitato.

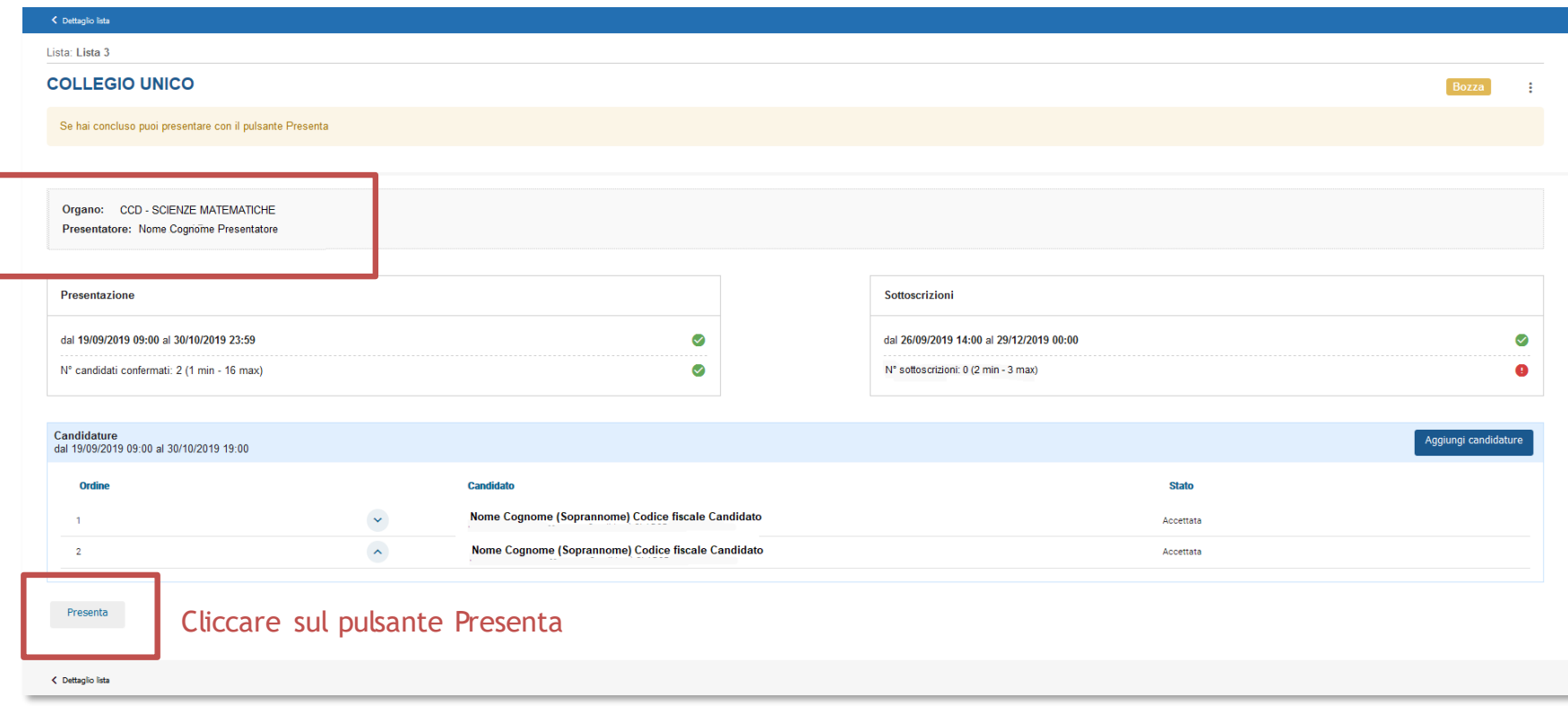

#### La lista è ufficialmente presentata

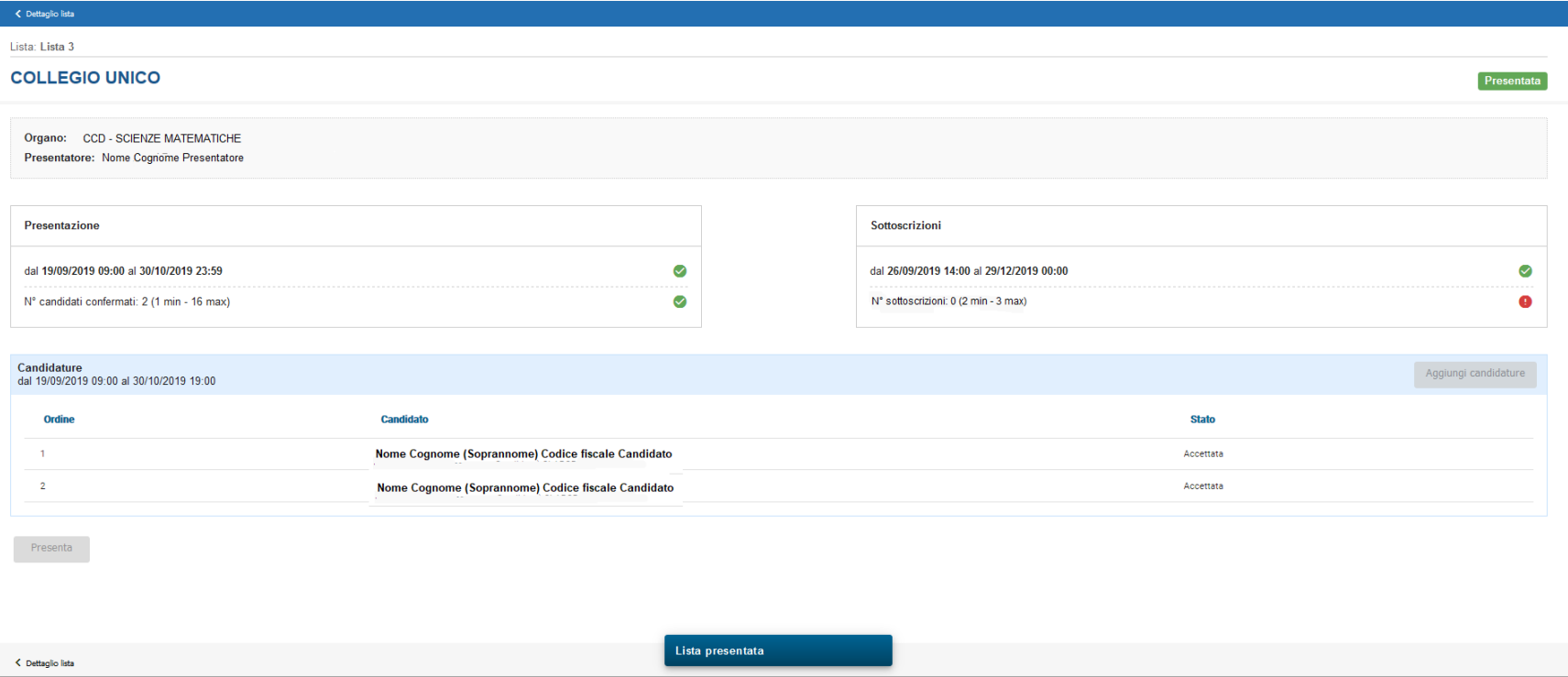

Nella sezione principale di Candidature, una volta selezionata la lista, si potrà visualizzare lo stato degli organi/collegi

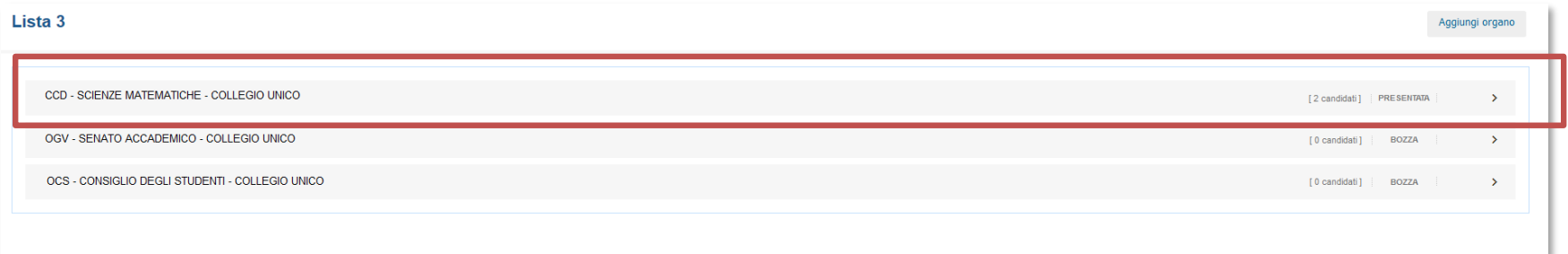

Eventualmente ripetere tutto il processo di inserimento candidati anche per gli altri organi/collegi

• La gestione delle liste risulta così conclusa